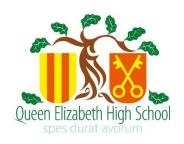

# **Progression Day 2020**

# How to complete your UCAS form Year 13 students

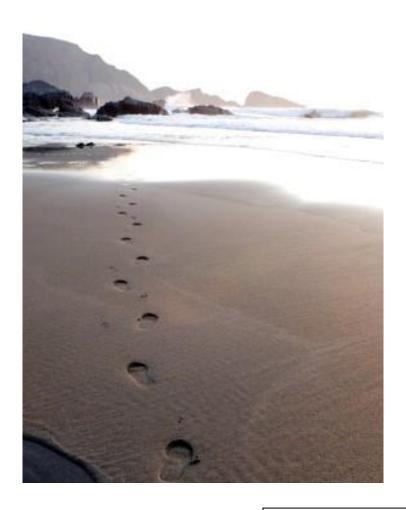

| Name:    |
|----------|
| Referee: |

#### **How to Complete Your UCAS Form**

- In your progression research so far, you may have signed up for UCAS Hub.
   UCAS Apply, the portal where you complete your application to universities/colleges, is a separate part of UCAS so you will need start from the beginning and register with UCAS Apply.
- 2. Go to the UCAS website: www.ucas.com
  - Find 'Sign in'; (in the top right-hand corner) and then click 'Students'
  - Click 'Undergraduate'
  - Under '2021 Entry' click 'Apply'
  - Click the 'register' button and continue with the next steps, as follows:
- 3. Read the instructions carefully, then click 'next'.
- Read the terms and conditions carefully, then at the bottom of the page tick to confirm you accept before clicking 'next'.
- 5. Enter your details.
  - Remember to start your name with a capital letter as this will be how it appears on your final application form.
- 6. On the next screens, follow the instructions to enter further details such as your address, mobile number and email address.
  - Make sure the email address you enter is an account that you can check easily and frequently, as important information from UCAS can come through email.
- 7. On the pop-up screen that follows, select the topics you'd like to receive updates about, and your preferred way(s) for UCAS to contact you (email/text/post).
- 8. Create a password and complete the security questions.
- 9. Make sure you make a note of your username (generated automatically on the next screen) and password as you will need these to sign into UCAS.
- 10. Click on 'log in now'.

- 11. You will be applying 'Through my school/college'.
- 12. The Buzzword for our school is: QEHS2021
  - It must be entered exactly as written above.
- 13. The next page will ask you if you are registering through Queen Elizabeth High School. Click 'Yes' and 'Next'.
- 14. On the next page, in the 'Tutor/application group' drop-down menu, select the 'Year 13' group.
- 15. Make a note of your Personal ID, in case of any complications later on.
- 16. Verify your email address. Without this, you can't send off your form later. The link to do this is just underneath the Apply guidance video.

#### After verification, you can now complete your UCAS application form online!

There are seven sections to complete. Click on the headings on the left-hand side to select each one. When you have completed a section, a red tick will appear next to the heading.

N.B. A box with a red asterisk next to it **must be completed** before you can save that section.

#### Personal details

- Some of your details will already be entered. Fill out the missing areas.
- Make sure you use capital letters correctly.
- For 'Country of birth', 'Nationality', 'Area of permanent residence' and 'Residential category', click the 'see list' button to pick an option.
- The **Reference numbers** and the **Passport details** sections will not apply to you you can skip these.
- **Student support**: your fee code will be '02' (assuming you are applying for student finance) and your support arrangements will be the county that you live in, e.g. Northumberland, Durham etc. (click the 'see list' box).
- Nominated access is if you would like to nominate your parent/carer to access or discuss your application with UCAS or universities/colleges if you are unavailable.

- **Disability/special needs**: in order for this section to save, you must click the 'see list' button and either select 'No disability' or enter any relevant details.
- When you have completed a section, mark the 'Section completed' box at the bottom of the page and click 'save'.
- If there are any missing compulsory details, you won't be able to save the section as complete. A warning message at the top of the section will tell you what's missing.
- You can also leave the box unticked, but still click 'save' to retain all the details you've
  entered so far and complete the section later this applies to all sections.

#### **Additional Information**

- **Equality monitoring**: you must answer the first question (Ethnic origin) but the next three are optional. You also must pick an option for 'National identity'.
- The Activities in preparation for higher education section should only be filled in if you have participated in opportunities such as summer schools/academies, campus days, masterclasses, taster days/courses and booster courses. Leave blank if none of these apply to you. N.B. Open days do not count here.
- Fill in the relevant information at the bottom of the page.

#### **Student Finance**

 Read through carefully and tick to confirm you have read and understood the information.

#### Choices

- When adding a choice, you need to make sure you have:
  - Institution code (code identifying the university/college)
  - Course code
  - o Campus code (applicable to universities with split sites and colleges)
  - $_{\circ}$  Start date (September 2021 if not deferring, 2022 if you are).
- Option lists are available for each if you are unsure (the 'see list' boxes).
- Campus codes will only apply to a few universities and it will be flagged for you to fill in
  if you need to.
- Point of entry applies if the course you're applying for has a foundation year, or for Scottish universities where you may need to specify 1<sup>st</sup> or 2<sup>nd</sup> year entry.

#### **Education**

- To start, click 'Add a new school or college'. You can find QEHS using the 'find' option.
- If you previously attended another school for your GCSEs you will need to enter this separately. You do not need to enter middle or first schools.
- When you search for a school it will automatically enter the centre number. Our centre number is 49049.
- Enter your start and finish dates for the school(s) you have entered. If you started at QEHS in Year 9, this will be September 2016 to June 2021.
- Pick full time attendance, and select 'Yes' from the drop-down list regarding
  qualifications. Click 'save' and 'save' again (UCAS is asking you to confirm you currently
  attend this school as you have entered a date in the future).
- You can then start adding your qualifications.
- Use your exam certificates or see the appendices at the end of this booklet:
   Examination boards Year 11 Qualifications and Examination boards Sixth Form
   Qualifications to help you fill in this section.
- Choose from the list the type of qualification you have and then enter the relevant details. If the qualification you need is not in the list, you can also search for other qualifications.
- Some qualifications will ask you to enter your units and unit grades so make sure you have this information available (especially relevant for BTECs as unit information is now mandatory, however it is optional for OCR Sport Science).
- Enter your GCSE/BTEC Level 2/OCR subjects with the points/grades you achieved.
- Enter any AS Levels with the grades you achieved (Further Maths students only).
- Enter the A Level/BTEC Level 3/OCR subjects that you are taking this year, but enter the
  date as '2021'. This will enable you to enter your grade as 'Pending', which will
  subsequently allow us to enter your predicted grades before sending your form off to
  UCAS.
- If you enter a BTEC Level 3 subject, you will be asked for your BTEC registration number to complete the section. If you don't know your BTEC registration number, please contact the Curriculum Office (<a href="mailto:curriculum@qehs.net">curriculum@qehs.net</a>) and we will send it to you.
- You can also add extra-curricular qualifications, such as any music, sport, performing arts or computing qualifications.
- To mark the section as complete: the highest level of qualification you will gain will be 'Below honours degree level qualifications' (see the drop-down menu).

#### **Employment**

- If you are in any paid employment, enter the details here.
- You will need your employer's name and address, your job title, your start date and your finish date (if applicable).

#### **Personal Statement**

- It is advised you write your statement in Microsoft Word first the UCAS webpage will time out in 35 minutes, and you'll lose everything you've written.
- When you've finished, copy and paste your personal statement in here.
- Be aware that 47 lines in Microsoft Word are not the same as 47 lines in your UCAS form. 47 lines (4000 characters including spaces) in UCAS is the maximum.

Nearly there...

#### **Final Stages**

- Once the personal statement section is complete and you have saved each section, you
  must send a copy of your form to your referee for them to check. If you select 'View all
  details' on the left-hand side, your full form will be displayed. You can then print this
  page as a PDF and email it to your referee.
- When your form has been checked (and **only** when it has been checked) you can send it off (in the **Pay/Send** heading on the left-hand side menu).
- N.B. doing this just sends your form to the Curriculum Office, not to UCAS, so changes can still be made!
- At this point you will be prompted to pay for your form using a credit or debit card online.
- Once this is done, you must contact the Curriculum Office to make an appointment
   (curriculum@qehs.net). During your appointment, Rebecca or Michelle will go through
   your form with you and read your personal statement. Only after these checks will your
   form be sent to UCAS.

Congratulations, you have completed your UCAS form!

# **Appendix 1: Examination Boards – Year 11 Qualifications**

# GCSEs (select 'GCSE (Grade 9–1)' in the qualifications list)

N.B. Science is slightly different – see below

| Course                                | Awarding organisation |
|---------------------------------------|-----------------------|
| Art and Design: Fine Art              | AQA                   |
| Art and Design: Graphic Communication | AQA                   |
| Art and Design: Textile Design        | AQA                   |
| Business                              | Edexcel               |
| Computer Science                      | OCR                   |
| Dance                                 | AQA                   |
| Design and Technology                 | Edexcel               |
| Drama                                 | Edexcel               |
| English Language                      | Edexcel               |
| English Literature                    | Edexcel               |
| French                                | AQA                   |
| Geography (Full title = Geography B)  | Edexcel               |
| German                                | AQA                   |
| History                               | AQA                   |
| Latin                                 | OCR                   |
| Mathematics                           | AQA                   |
| Music                                 | Edexcel               |
| Physical Education                    | OCR                   |
| Religious Studies                     | AQA                   |
| Spanish                               | AQA                   |

#### **GCSE Science**

| If you studied   | You need to:                                      | Awarding organisation |
|------------------|---------------------------------------------------|-----------------------|
| Triple Science   | Triple Science Enter each science separately as a |                       |
|                  | GCSE (Grade 9–1) qualification:                   |                       |
|                  | (1) Biology                                       | AQA                   |
|                  | (2) Chemistry                                     | AQA                   |
|                  | (3) Physics                                       | AQA                   |
| Combined Science | Select GCSE: Double Award (9–9 to 1–1)            | AQA                   |
|                  | from the qualifications list. In the Title        |                       |
|                  | drop-down list, select 'Combined                  |                       |
|                  | Science'.                                         |                       |

# Vocational Subjects – BTECs and OCR

| Vocational Qualifications            |                                              |                                   |       |                       |
|--------------------------------------|----------------------------------------------|-----------------------------------|-------|-----------------------|
| Subject                              | From the qualifications list, select:        | Select in 'Title' drop-down list: | Level | Awarding Organisation |
| Health and Social<br>Care            | Pearson BTEC Level 1/<br>Level 2 First Award | Health & Social Care              | 2     | Edexcel               |
| IT                                   | Certificate in Digital Applications (CiDA)   | N/A                               | 2     | N/A                   |
| Performing Arts<br>(Musical Theatre) | Pearson BTEC Level 1/<br>Level 2 First Award | Performing Arts                   | 2     | Edexcel               |
| Sport                                | OCR National Award                           | Sport                             | 2     | N/A                   |

# **Appendix 2: Examination Boards – Sixth Form Qualifications**

# A Levels (select 'GCE Advanced Level' in the qualifications list)

| Course                                            | Awarding organisation |
|---------------------------------------------------|-----------------------|
| Art and Design – Fine Art                         | AQA                   |
| Art and Design – Graphics (Graphic Communication) | AQA                   |
| Art and Design – Photography                      | AQA                   |
| Biology                                           | AQA                   |
| Chemistry                                         | OCR                   |
| Classics                                          | OCR                   |
| Design & Technology: Product Design               | Edexcel               |
| Drama & Theatre Studies                           | Edexcel               |
| Economics                                         | Edexcel               |
| English Literature                                | AQA                   |
| French                                            | AQA                   |
| Geography                                         | Edexcel               |
| German                                            | AQA                   |
| History                                           | AQA                   |
| Mathematics                                       | OCR                   |
| Philosophy                                        | AQA                   |
| Physical Education                                | OCR                   |
| Physics                                           | AQA                   |
| Psychology                                        | AQA                   |
| Sociology                                         | AQA                   |
| Spanish                                           | AQA                   |

#### **BTECs**

| Course           | From the qualifications list, select:   | Title of course                       |
|------------------|-----------------------------------------|---------------------------------------|
| Applied Science  | Pearson BTEC Level 3 National Extended  | Select 'Applied Science' from Title   |
|                  | Certificate (First teaching Sept. 2016) | drop-down list                        |
| Business         | Pearson BTEC Level 3 National Extended  | Select 'Business' from Title drop-    |
|                  | Certificate (First teaching Sept. 2016) | down list                             |
| Creative Digital | Pearson BTEC Level 3 National Extended  | Select 'Creative Digital Media        |
| Media Production | Certificate (First teaching Sept. 2016) | Production' from Title drop-down list |
| Health & Social  | Pearson BTEC Level 3 National Extended  | Select 'Health and Social Care' from  |
| Care             | Certificate (First teaching Sept. 2016) | Title drop-down list                  |
| IT               | Pearson BTEC Level 3 National Extended  | Select 'Information Technology' from  |
|                  | Certificate (First teaching Sept. 2016) | Title drop-down list                  |
| Music            | Pearson BTEC Level 3 National Extended  | Select 'Music Performance' from Title |
| Performance      | Certificate (First teaching Sept. 2016) | drop-down list                        |

# OCR (Sport & Physical Activity)

| Course           | From the qualifications list, select: | Title of course                      |
|------------------|---------------------------------------|--------------------------------------|
| Sport & Physical | OCR Level 3 Cambridge Technical       | Select 'Sport and Physical Activity' |
| Activity Single  | Extended Certificate                  | from Title drop-down list            |
| Sport & Physical | OCR Level 3 Cambridge Technical       | Select 'Sport and Physical Activity' |
| Activity Double  | Diploma                               | from Title drop-down list            |

# Enhancement qualifications and common extra-curricular qualifications

| Course                         | From the qualifications list, select:                                                                                                    |
|--------------------------------|----------------------------------------------------------------------------------------------------|
| Arts Award                     | Trinity Arts Award                                                                                                    |
| Duke of Edinburgh              | Duke of Edinburgh Award                                                                                                    |
| Extended Project Qualification | <ul> <li>Extended Project (Level 3)</li> <li>Put the title of your EPQ (or an abridged version if the full one won't fit) into the Subject box.</li> <li>The awarding organisation is AQA.</li> </ul> |
| Further Mathematics            | GCE Advanced Level/GCE Advanced Subsidiary - Subject: Further Mathematics - The awarding organisation is OCR.                                                                                         |
| General Studies                | GCE Advanced Level/GCE Advanced Subsidiary - Subject: General Studies - The awarding organisation is AQA.                                                                                             |
| LAMDA                          | Drama & Speech - Free type the title of your award The awarding organisation is LAMDA Fill in both the level (1-8) and grade (pass, merit, distinction).                                              |
| Music qualifications           | Music Qualification – Graded Practical Music Qualification – Graded Theory (they are separate qualifications) N.B. highest grade only for each instrument                                             |
| Sports Leadership Award        | Higher Sports Leadership Award (Level 3)                                                                                                    |